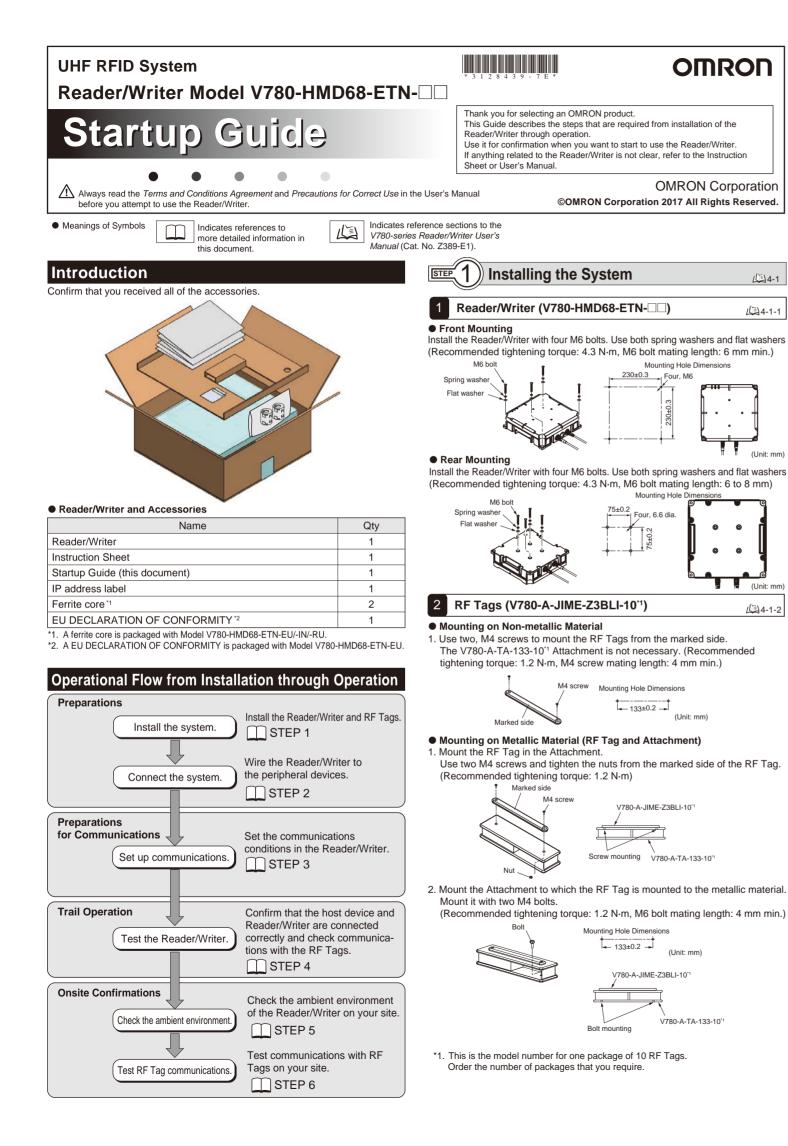

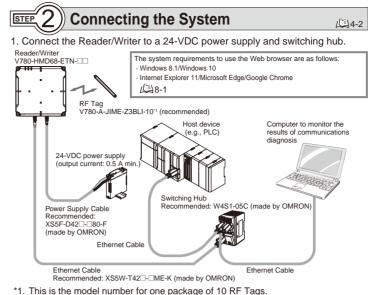

Order the number of packages that you require

#### • Pin Assignments and Wire Colors of Recommended Power Supply

| Pin No.   | Name     | Wire color   | Description                                                                                                    |  |  |
|-----------|----------|--------------|----------------------------------------------------------------------------------------------------|--|--|
| 1         | 24P      | Brown        | +24V                                                                                                    |  |  |
| 2         | CONT     | White        | Control signal (operating mode signal)<br>Run Mode: Connect to +24 V and then start the<br>Reader/Writer.<br>Safe Mode: Connect to 0 V and then start the<br>Reader/Writer. |  |  |
| 3         | 24N      | Blue         | 0V                                                                                                    |  |  |
| 4         | -        | Black        | Not used.                                                                                                    |  |  |
| 2 Turn ON | J the no | wer sunnlies | to the peripheral devices                                                                                                    |  |  |

2. Turn ON the power supplies to the peripheral devices

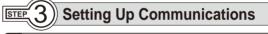

# 1 Set the IP address on the computer.

Set the IP address on the computer, but do not use the default IP address of the Reader/Writer given in the following table.

This example changes the last part of the IP address to a value other than 200 (i.e., to 1 to 199 or 201 to 254). Values of 0 and 255 cannot be used.

## Default IP Address Settings of the Reader/Writer

| Setting item    | Default setting               |
|-----------------|-------------------------------|
| IP address      | 192.168.1.200 (fixed setting) |
| Subnet mask     | 255.255.255.0 (fixed setting) |
| Default gateway | 192.168.1.254 (fixed setting) |
|                 |                               |

# Set the IP address of the Reader/Writer.

1. Start the Web browser.

Enter the IP address of the Reader/Writer in the address field of the Web browser to display the Browser Operation Window. Enter http://192.168.1.200 if you are using the default URL

Status

2

4-1

10-1-1-1

/I Init: mm

(Unit: mm)

4-1-2

V780-HMD68-ETN-US Model Firmware version Run mode program Safe mode program 00:11:22:33:44:55 MAC address Operation mode Status Clock 0.0.40 Sync with PC

- 2 Set the IP address of the Reader/Writer Click the Network settings Button on the left of the Web Browser Operation Window and select one of the following settings.
- Setting a Fixed IP Address

On the Network Settings View, select the Fixed setting Option, enter the IP address, subnet mask, and gateway address, and then click the Set Button.

• Getting an IP Address from a BOOTP Server

On the Network Settings View, select the Obtain from BOOTP server Option or the Fix at the IP address which is obtained from BOOTP server Option, and then click the Set Button

| ork settings            |                        |                      |     |
|-------------------------|------------------------|----------------------|-----|
| TCP/IP settings         | Port setting           | Web password setting |     |
| SFixed setting          |                        |                      |     |
| IP address              |                        | 192 168 1 200        |     |
| Subnet mask             |                        | 255 255 255 0        |     |
| Galeway address         | Ê.                     | 192 168 1 254        |     |
| Obtain from BOOTP       | ierver                 |                      |     |
| O Fix at the IP address | which is obtained from | BOOTP server         |     |
| Device name             |                        |                      |     |
| Flash the LED           |                        |                      | Set |

- 3. Paste the IP address memo label
- Write the set IP address on the IP address memo label and paste it on the target reader/writer

| STE | 4 Testing the Reader/Writer |         |
|-----|-----------------------------|---------|
| 1   | RF Tag Access               | L 5-9-1 |

- The following procedure uses communications commands to confirm that communications are possible with RF Tags and to check the communications time. 1. Click the Utility Button on the left of the Web Browser Operation Window, and
- then click the RF Tag access Tab. 2. Select a command from the RF communication command List, and then enter the address, data size, and write data.
- 3. Click the Send Button.

*L*≦35-2-1

15-2-2

4. The following procedure uses communications commands to confirm that communications are possible with RF Tags and to check the communications time.

| RF Tag access | RF Tag scan                                | Reception level monitor                 | Channel monitor                         | Focus monitor                           |
|---------------|--------------------------------------------|-----------------------------------------|-----------------------------------------|-----------------------------------------|
| ID read       | •                                          | Data address[000<br>Write data]         | De                                      | ta size 0002                            |
| Command       | 00000000006FF03400                         | 000020                                  |                                         |                                         |
| Repeat        | Send                                       |                                         |                                         |                                         |
| Command/Res   | ponse Log                                  |                                         |                                         |                                         |
|               |                                            |                                         |                                         |                                         |
| Tx 30000000   | 00006FF0340000020<br>100043FF0340080000380 | 000000000000000000000000000000000000000 | 000000000000000000000000000000000000000 | 000000000000000000000000000000000000000 |
| Tx 30000000   | 000006FF0340000020<br>00043FF0340080000380 | 990000000000000000000000000000000000000 | 000000000000000000000000000000000000000 | *                                       |

#### **RF Tag Scanning** 2

Use the following procedure to see if there is an RF Tag in the communications field of the Reader/Writer.

15-9-2

- 1. Click the Utility Button on the left of the Web Browser Operation Window, and then click the RF Tag scan Tab.
- 2. Click the Start Button at the bottom right of the window.
- 3. The UII(EPC codes), numbers of communications, and reception levels will be displayed in order as RF Tags are detected.
- \* Remove any RF Tags you do not want to communicate with from the communications field

|     | RF Tag scan                             | Reception level mon | itor Cha | annel monitor   | Focus monitor |
|-----|-----------------------------------------|---------------------|----------|-----------------|---------------|
| 0   | UII(EPC)                                | No                  | of comms | Reception level |               |
| t l | 111111111111111111111111111111111111111 | 111                 | 5        | -38dBm          | No.           |
| 2   | 200000000000000000000000000000000000000 | 222                 | 5        | -27dBm          |               |
| 1   | 33333333333333333333333333              | 333                 | 5        | -31dBm          |               |
| i   | 444444444444444444444444444444444444444 | 444                 | 3        | 0dBm            |               |
| 5   | 555555555555555555555555555555555555555 | 555                 | 3        | 0dBm            | 0             |
|     |                                         |                     |          |                 |               |
|     |                                         |                     |          |                 |               |

#### STEP 5) **Checking the Ambient Environment**

Before you perform the communications tests given below, first confirm that there are no problems with the ambient environment of the Reader/Writer.

#### 1. Channel Monitor

Use this function if you think communications might be adversely affected by ambient noise.

#### 2. Transmission Power Tuning

Use this function if RF Tags that should not be read are being read.

#### 3. Reception Level Monitor

Use this function to adjust the installation or measure the communications field.

## 1 Channel Monitor

Use the following procedure to have the Reader/Writer measure the noise level

- to check the interference level in the ambient environment.
- 1. Click the Utility Button on the left of the Web Browser Operation Window, and then click the Channel monitor Tab.
- 2. Click the Start Button.
- 3. The noise level will be measured for each channel and updated on the display in realtime.

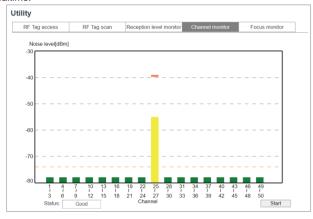

#### 2 Transmission Power Tuning

You can use the following procedure to set the transmission power for communications between the Reader/Writer and RF Tags. You can use this to prevent communicating with RF Tags you do not want to communicate with or to suppress interference with other Reader/Writers.

1. Install the Reader/Writer and RF Tags onsite.

- 2. Click the Tuning Button on the left of the Web Browser Operation Window.
- The Transmission power tuning View will be displayed. 3. Select the Tx power (Read) Option or Tx power (Write) Option, and then click
- the Start Button. \* The optimum transmission power is different for reading and writing. Select
- reading or writing correctly and adjust the power accordingly. \* Tuning automatically sets the optimum transmission power.

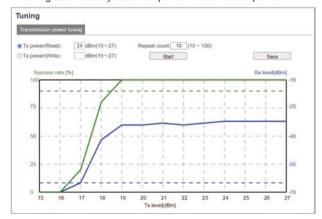

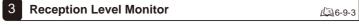

You can use the following procedures to display the reception level from one or more RF Tags against time. You can use these procedures for installation adjustments or to measure the communications field to ensure stable communications.

#### • Reading One RF Tag

- 1. Click the Utility Button on the left of the Web Browser Operation Window, and then click the Reception Level monitor Tab.
- 2. Select the Single Option, and then click the Start Button.
- 3. Move the installation locations of the Reader/Writer and RF Tag to find where the reception level is highest and install them there.

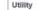

1-6-9-4

16-8-1

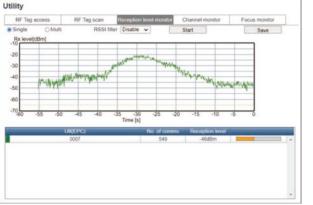

#### Reading Multiple RF Tags

- 1. Click the Utility Button on the left of the Web Browser Operation Window, and then click the Reception Level monitor Tab.
- 2. Select the Multi Option, and then click the Start Button.
- 3. Move the installation locations of the Reader/Writer and RF Tags to find where the reception level is highest and install them there.

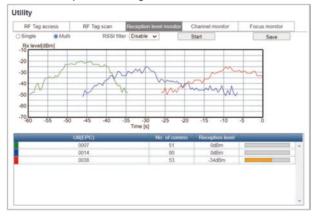

# $\mathbb{F}(6)$ Testing RF Tag Communications

You can use the communications tests to install the Reader/Writer and RF Tags in your application environment to check the communications environment. To ensure the optimum installation environment, use the maintenance utilities given below to check for any problems before you start actual operation.

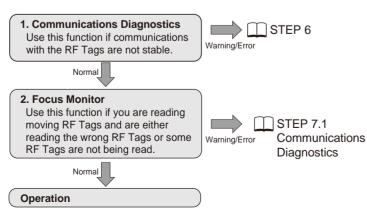

If a warning or error occurs during operation, click the Log View Button on the left side of the Web Browser, check the contents of the error log, and use communications diagnostics to correct the cause of the problem.

## **Communications Diagnostics**

Use the following procedure to diagnose how much leeway there is in communications between the Reader/Writer and RF Tags and display the results on the NORM/ERR operation indicators.

- 1. Click the RF Communication settings Button on the left of the Web Browser Operation Window, enable communications diagnostics, and then click the Set Button
- 2. Perform STEP 4.1 RF Tag Access.
- 3. Click the Log View Button on the left of the Web Browser Operation Window, and then click the Reception Level monitor Tab.
- A diagnostics log for communications with the tags you performed above will be displayed
- 4. If Warning is displayed in the communications results, click the applicable location and change the Reader/Writer settings or installation environment according to the information given under Probable cause/Workaround.

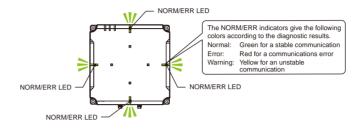

#### Diagnostic Information Table

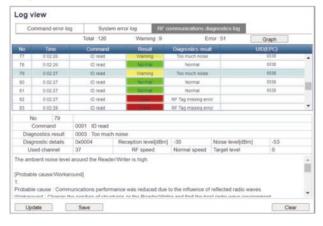

#### Diagnostic Information Graph

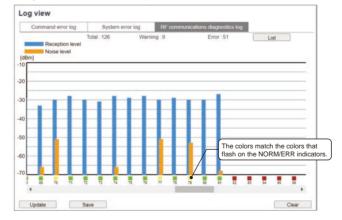

#### Trademarks

- Google Chrome is trademarks or registered trademarks of Google LLC.
- Other company names and product names used in this document are the trademarks or registered trademarks of the respective companies

#### For details on the Terms and Conditions Agreement, refer to the user's manual.

|                                                                                                    | Industrial A | Automation Company                                                                                    |
|----------------------------------------------------------------------------------------------------|--------------|----------------------------------------------------------------------------------------------------|
| Kyoto, JAPAN<br>Contact: w                                                                                             | ww.ia.omro   | on.com                                                                                                |
| OMRON EUROPE B.V. Sensor Bus<br>Carl-Benz-Str. 4, D-71154<br>Nufringen, Germany<br>Tel: (49) 7032-811-0/Fax: (49) 7032 |              | OMRON ELECTRONICS<br>2895 Greenspoint Parkwa<br>Hoffman Estates, IL 6016<br>Tel: (1) 847-843-7900/Fax |
|                                                                                                    |              |                                                                                                    |

### 2 Focus Monitor

Use the following function to differentially communicate with the RF Tag that is just in front of the Reader/Writer. This enables stable communications with the target RF Tag.

Testing

10-7-3

- 1. Click the RF Communication settings Button on the left of the Web Browser Operation Window, set the communications mode to Focus, and then click the Set Button.
- 2. Click the **Utility** Button on the left of the Web Browser Operation Window, and then click the Focus monitor Tab.
- 3. Select the Testing Option and click the Start Button. The target level will be displayed.
- 4. Test operation for the onsite environment will be performed. Click the ID read Button when the RF Tag that you want to read passes in front of the Reader/Writer
- 5. Confirm that the response information (i.e., the UII (EPC code)) displayed in the communications results matches the UII (EPC code) of the RF Tag that you wanted to read.
- \* Target level : This is an index for differentiating the RF Tag that is positioned in front of the Reader/Writer. Select an RF Tag with a high target level as the target for communications.

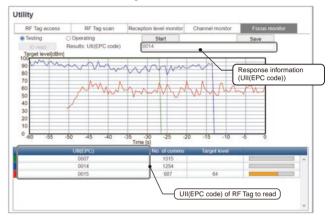

#### During Operation

- 1. Click the Utility Button on the left of the Web Browser Operation Window, and then click the Focus monitor Tab.
- 2. Select the Operating Option and click the Start Button. The target level will be displayed.
- 3. Confirm that the target level drops to 0 when the RF Tag to read passed in front of the Reader/Writer.

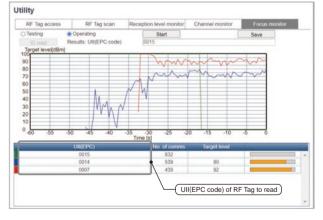

Microsoft, Windows, Edge, Internet Explorer are either registered trademarks or trademarks of Microsoft Corporation in the USA and other countries.

S LLC ay, Suite 200 69 U S A x: (1) 847-843-7787

#### OMRON ASIA PACIFIC PTE. LTD.

No. 438A Alexandra Road # 05-05/08 (Lobby 2), Alexandra Technopark Singapore 119967 Tel: (65) 6835-3011/Fax: (65) 6835-2711